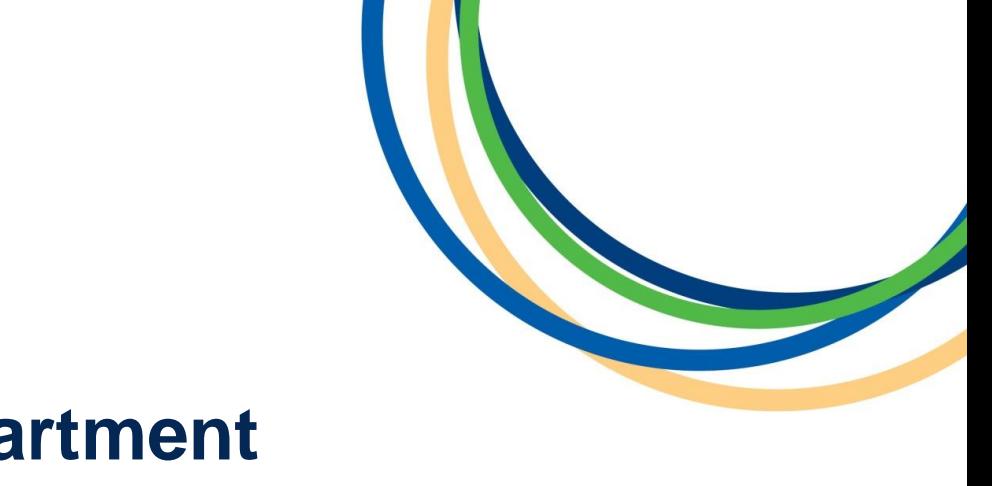

# **Licensing Department Operator Licence New Applications Application Guidance Document**

# **Version 1 April 2018**

**Note:** Version 1 of the guidance notes - screen shots are taken from a testing platform and as such content may vary slightly when the site is live.

Reigate & Banstead **BOROUGH COUNCIL Banstead | Horley | Redhill | Reigate** 

#### **Introduction**

Thank you for your interest in applying for a new Operator Licence with Reigate & Banstead Borough Council. This guide is intended to assist you with completing your application. In this document we present a step by step guide with screen shots of the whole online application process.

In some of the steps we have put our own example text in as a guide on how best to enter the information, please enter your own details into the form. Input fields marked with a red asterisk (\*) cannot be left blank.

#### **Step 1: Applicant Details**

Please select the correct option that best sums up your application from the options below. **For the purpose of this guide we have selected 'Individual Applicant'**. If you are applying for a Joint Application or Limited Company some of the screens will be different, but you can use our examples to help with your specific application still.

When you have made your selection click 'Next'.

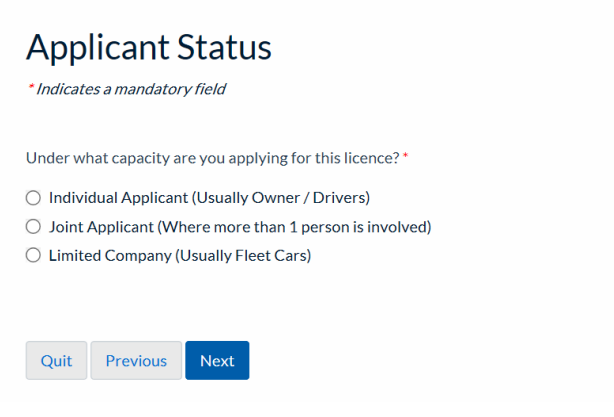

Further information is overleaf.

# **Step 2: Individual Applicant Details e.g**

Please enter **your own** details into the form as shown below.

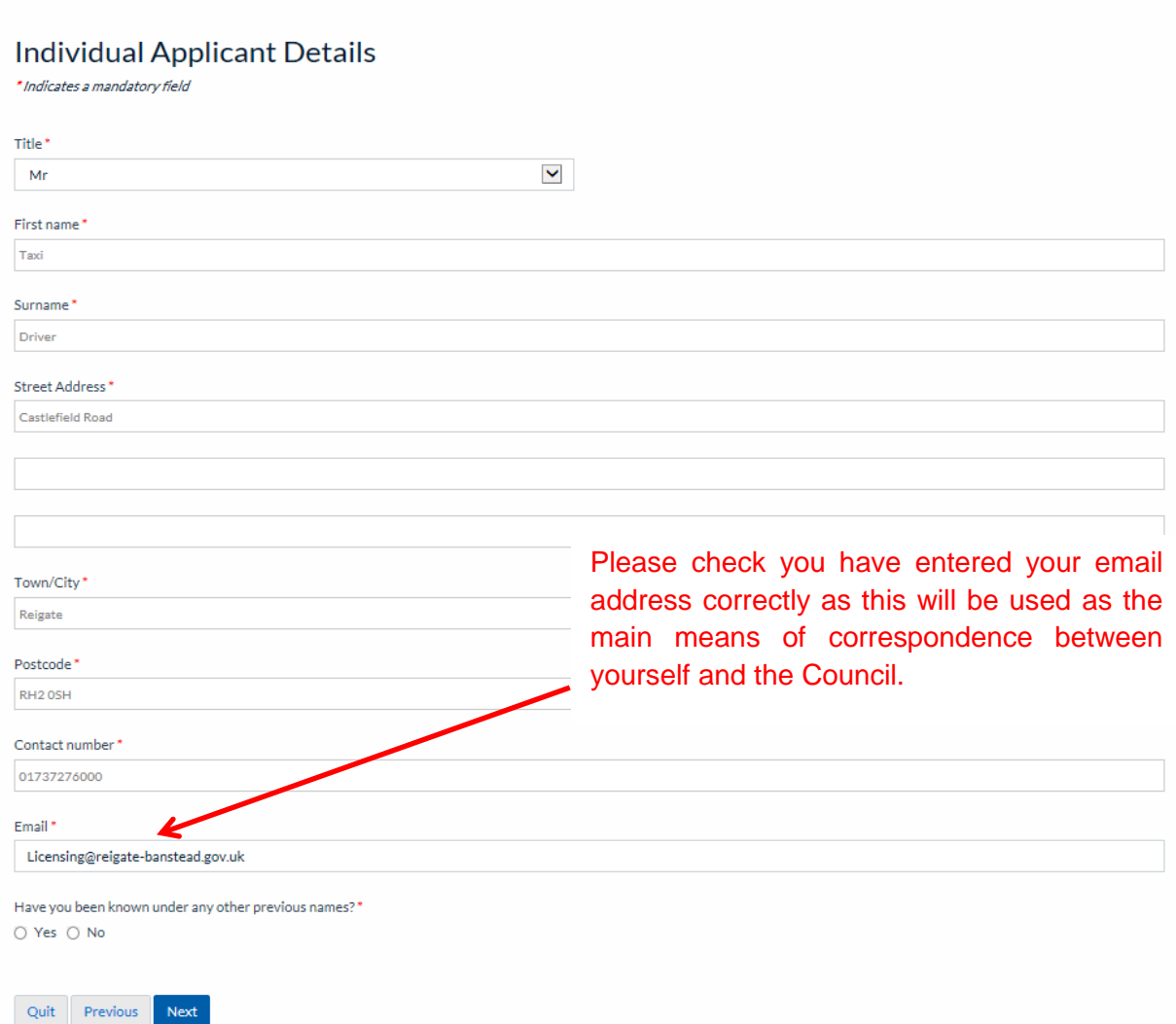

**If** you have been known under any other name(s) please select 'Yes' at the bottom of the form and then click 'Next' and enter your previous details.

**If not** then select 'No' and click 'Next' and move to **Step 3**.

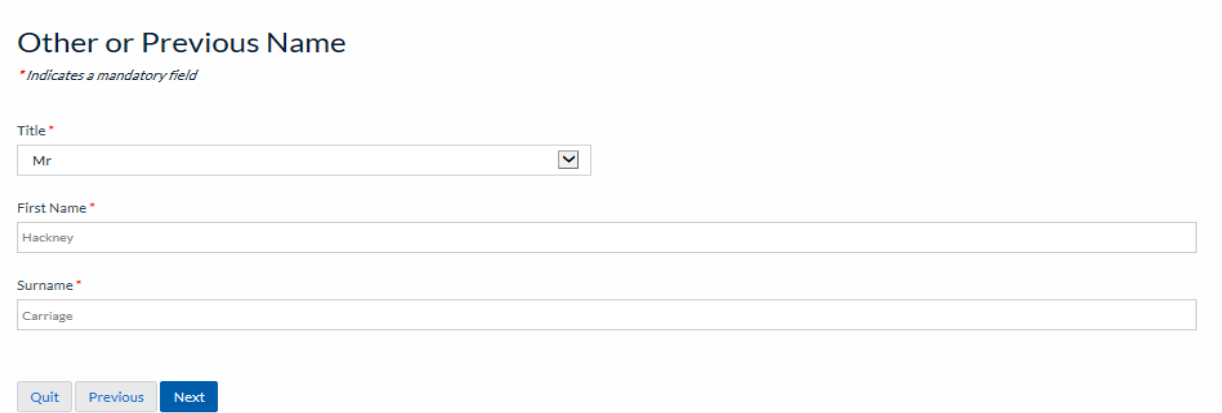

#### **Step 3: Offences**

If you **do** have any offences, currently being investigated or for which you have been historically charged or summoned select 'Yes' and follow the steps below. If you **do not**, then select 'No' and click 'Next' and move to **Step 4**.

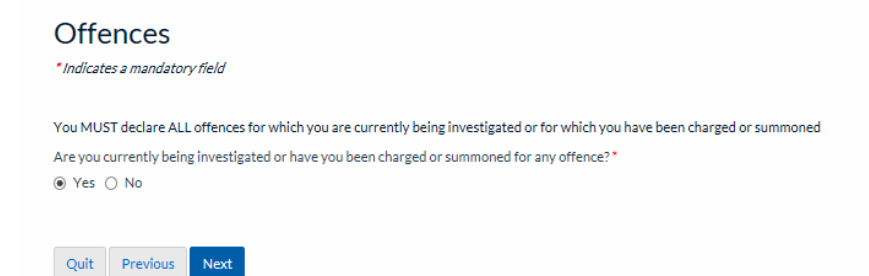

The screen below will be seen if you selected 'Yes'. Please enter the details of any and all offences in the text field below.

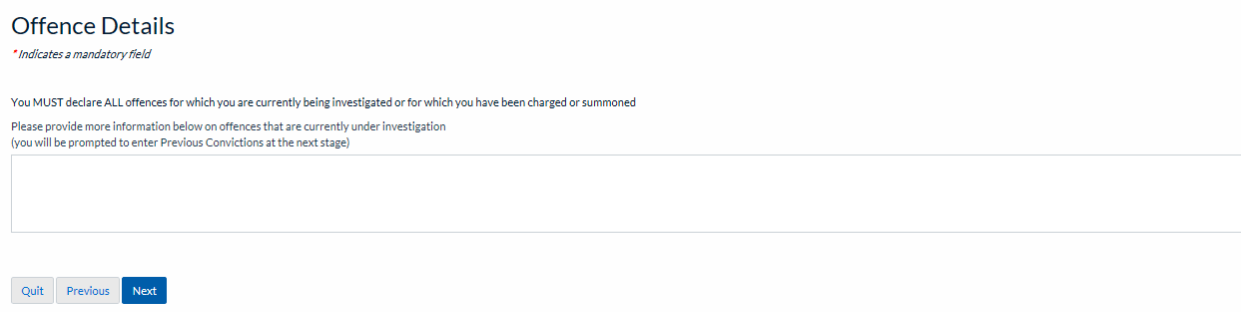

When you have entered all the required details click 'Next' and move to **Step 4**.

#### **Step 4: Previous convictions**

If you **do** have any previous convictions select 'Yes' and follow the information below. If you **do not** have any previous offences select 'No' and move to **Step 5**.

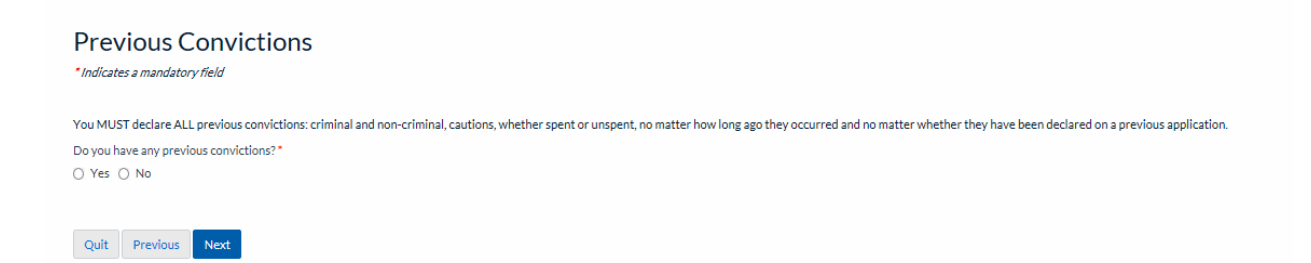

Enter the details of your previous conviction in in the text fields below. If you are unsure of the exact date you can provide an approximate date, see overleaf.

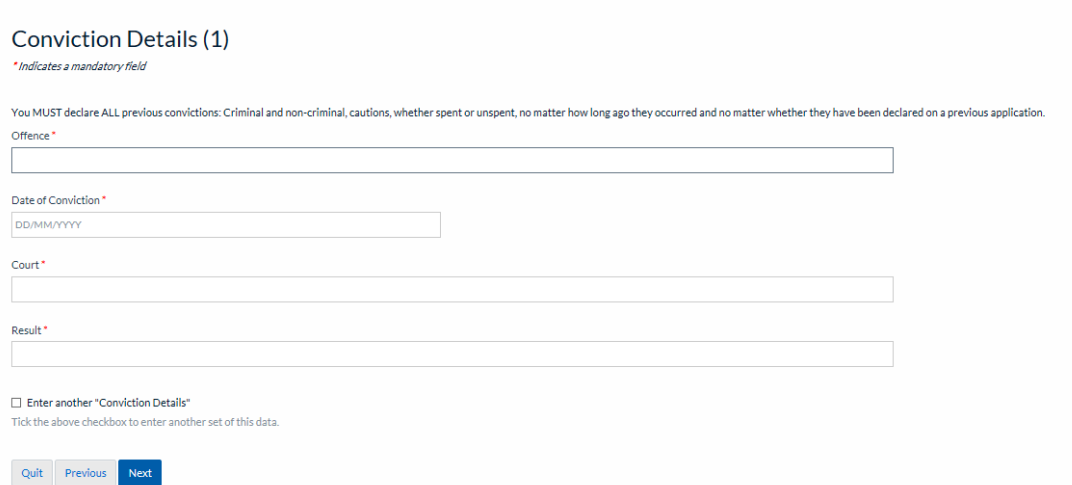

If you **do** have another previous conviction please select the box at the bottom of the page called 'Enter another Conviction Detail' and do the same as above. If you **do not** have another previous conviction move to **Step 5**.

#### **Step 5: Correspondence Details**

If you have an alternative address for correspondence please select 'Yes' and click 'Next' and see below. If your correspondence address is the same as what you entered at the beginning select 'No' and click 'Next' and move to **Step 6.**

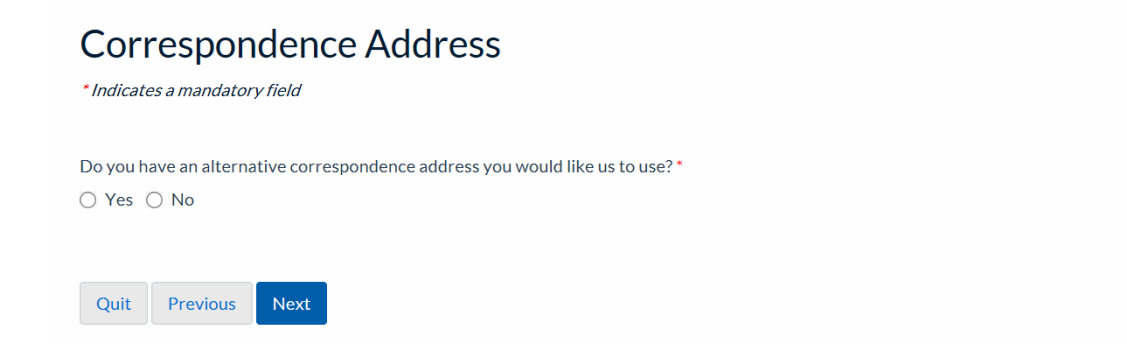

If you have selected 'Yes' above please fill in the information below, when completed click 'Next'.

#### Alternative Correspondence Address

\* Indicates a mandatory field

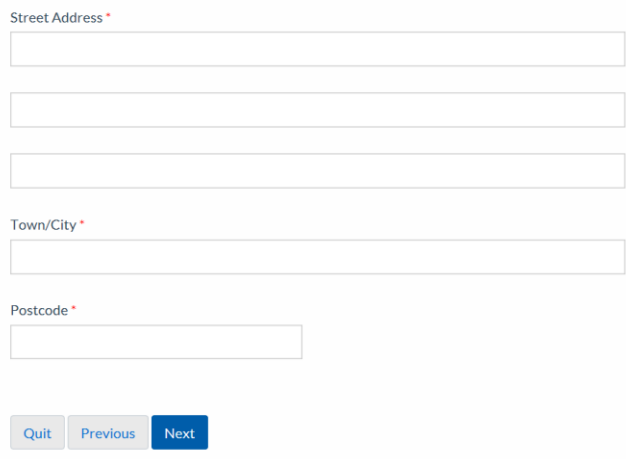

### **Step 6: Previous Applications**

If you have made a previous application to become an operator with Reigate & Banstead Borough Council or to another Local Authority select 'Yes' and click 'Next' then follow the steps below. If you **have not** made a previous application then select 'No' and move to **Step 7**.

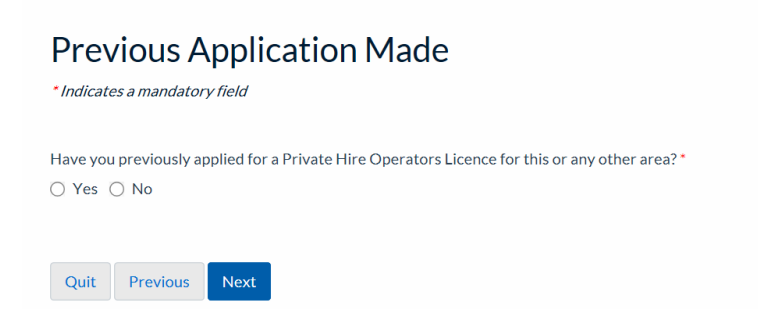

If you have selected 'Yes' above please fill in the information below, when completed click 'Next'.

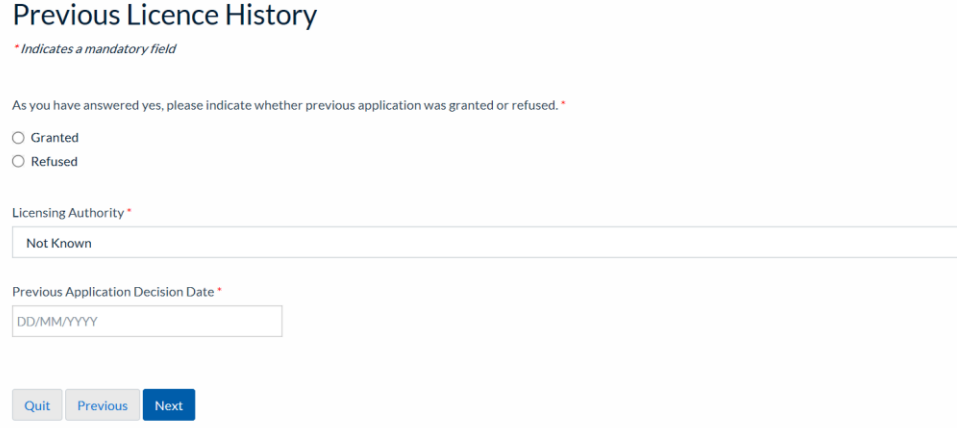

## **Step 7: Operator Details**

Please enter **your own** details into the form as shown below, when completed click 'Next'.

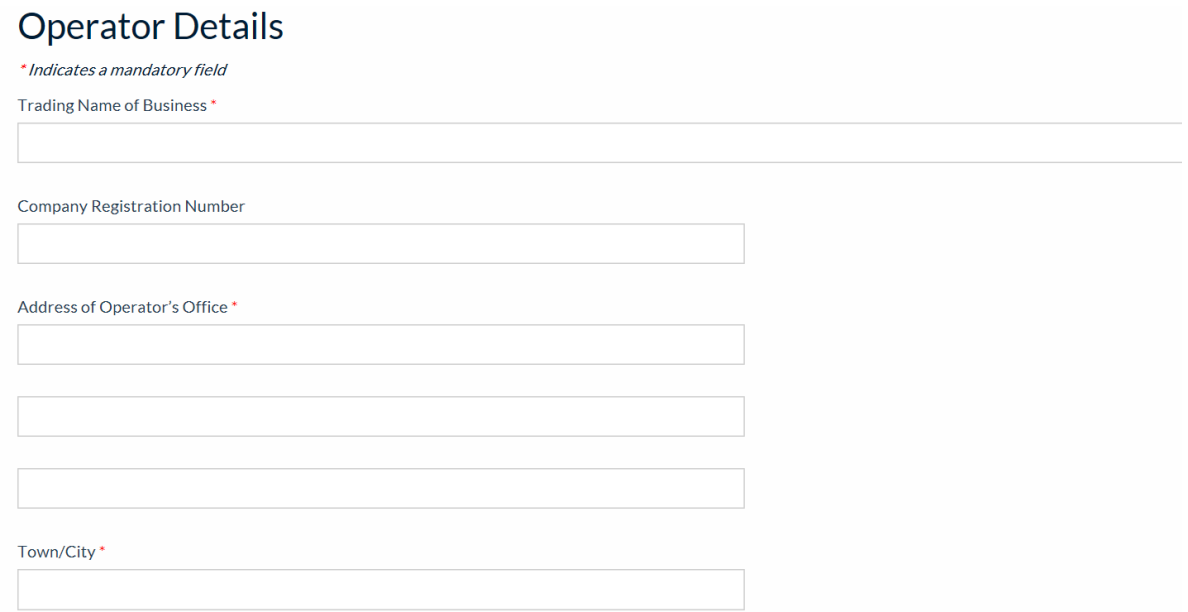

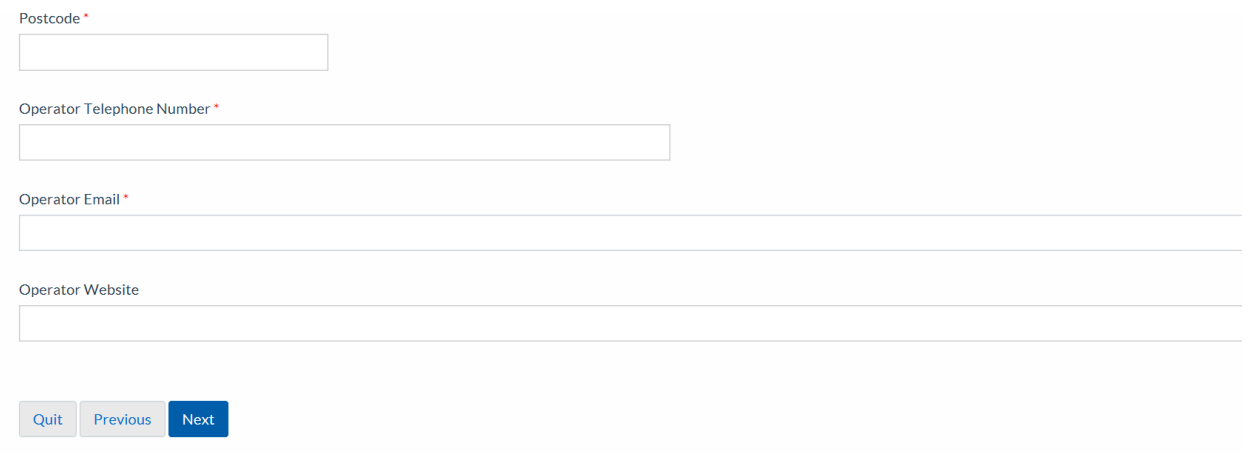

#### **Step 8: Planning Permission**

Please enter details of any planning permissions that are required to enable you to operator from your premises as an operator business. If you have spoken to planning officer or business rates officer you can include their information here and details of what they have said.

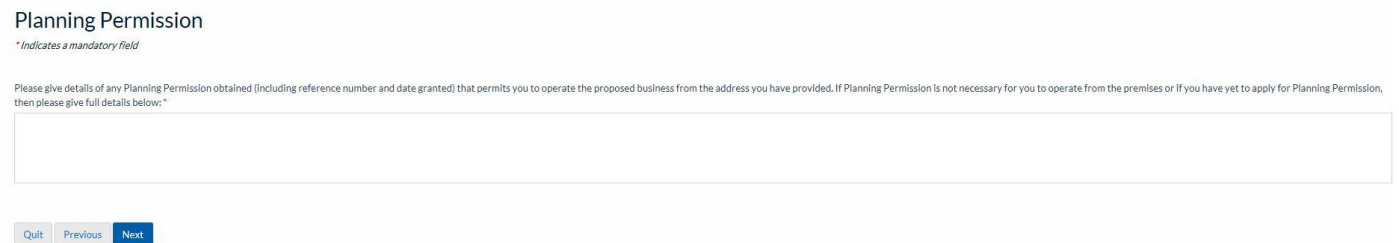

When you have entered any details, if applicable click 'Next' to progress to **Step 9.**

#### **Step 9: Details of Vehicles and Drivers you intend to operate**

Please enter details of the number of vehicles and drivers you intend to operate as per the requirements of the boxes below. When completed click 'Next'.

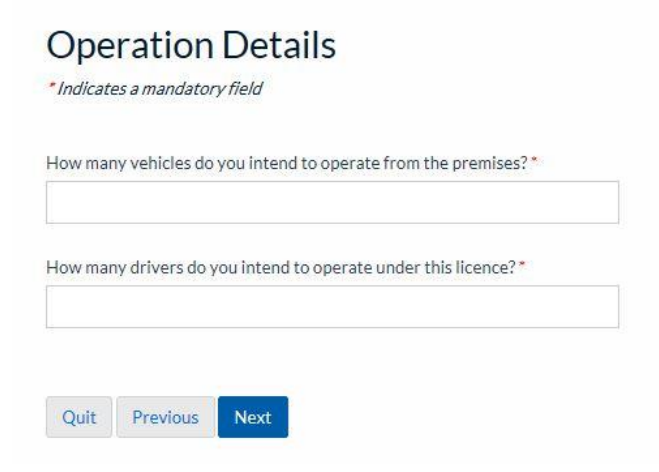

#### **Step 10: Declaration**

Carefully read **ALL** the information on this page and when you have understood and you agree to them you will need to enter your name (the same as you entered at the start of the application) select the date you are making the declaration and select the 'Declaration Made' button' then click 'Next'.

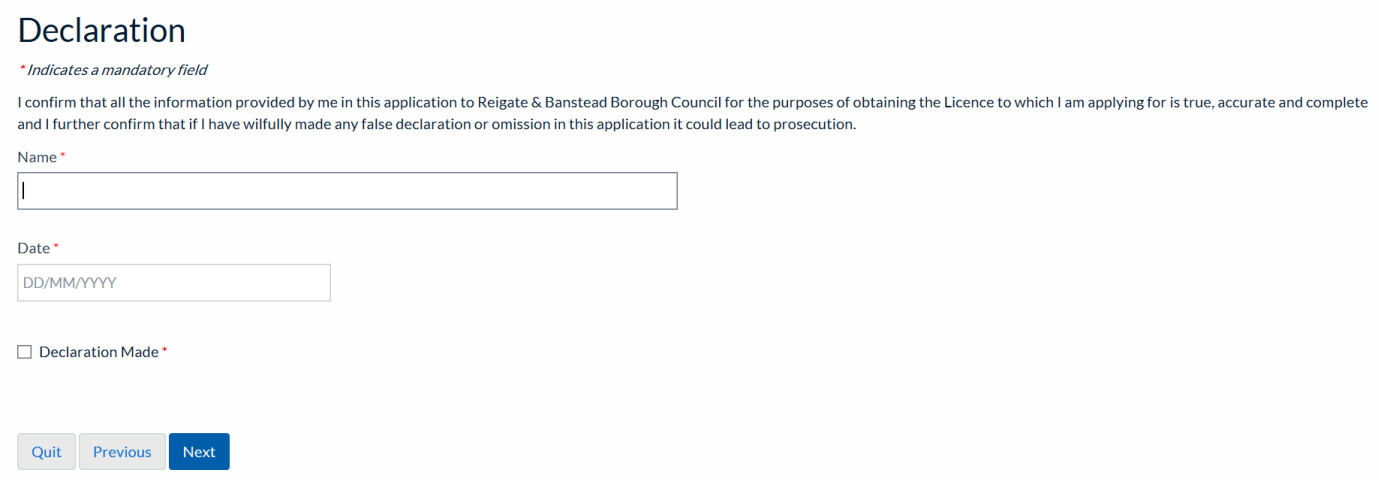

#### **Step 11: Upload Files**

As part of your application you will need to supply a number of supporting documents to us. Click on this [Document Guidance web link](http://www.reigate-banstead.gov.uk/info/20373/taxi_and_private_hire_information_resource/920/application_information/5) for further important information on what these documents are and how you can supply them to us.

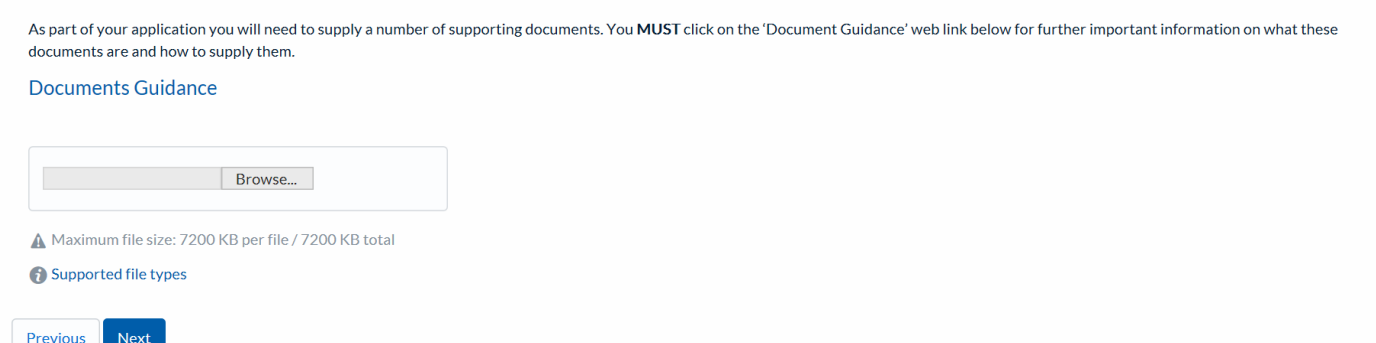

When you have read and understood the document guidance information and you want to upload some documents you can click on the browse button and navigate to where your document is saved and click the 'upload' button and your document will be uploaded. Documents uploaded will then show on the right hand side of the page. You can add multiple documents. Please note there is a file size limit of 7200KB. When you have finished click 'Next'.

## **Step 12: Application fees**

If you wish to view the fee for your application or other Taxi Licensing related fees this can be done by clicking the blue 'Taxi Licensing' link.

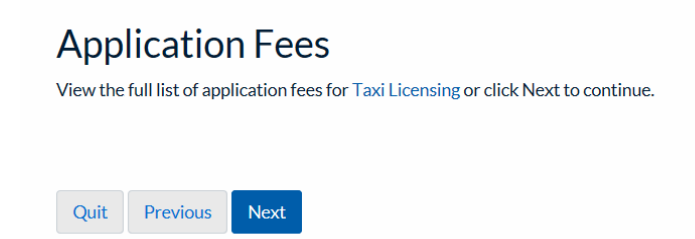

By clicking 'Next' you will progress to the fee page where it will show you the fee you need to pay for your application. Please ensure you have a credit or debit card available and the card holders permission to use the card before proceeding.

#### **Step 13: Fee**

You will then be shown the correct fee for your application. The fee will vary depending on application type and number of vehicles you intend on licensing.

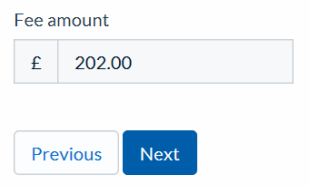

Click 'Next' to progress to **Step 14**.

#### **Step 14: Summary**

You will then be shown the summary of you application so far and can preview your application form by clicking the blue 'Preview' link.

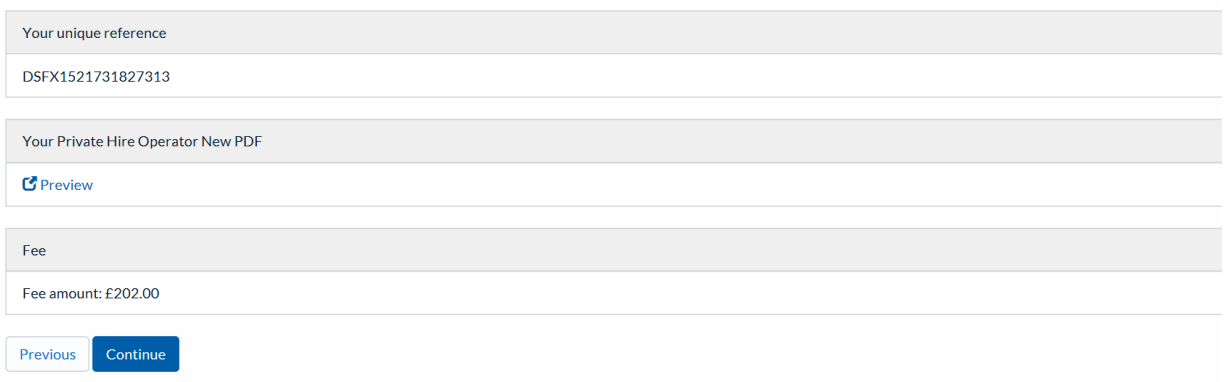

Click 'Continue' to advance to our payment site.

#### **Step 15: Payment**

You will then be taken to the Council's external payment screen, enter **All** your card and card account details correctly. Once you are sure the details are correct click the 'Submit' button.

#### **Make a Payment**

Payment Amount: £254.00

-<br>Please note - information on this page will time-out after 15 minutes of inactivity<br>\* =Mandatory Field

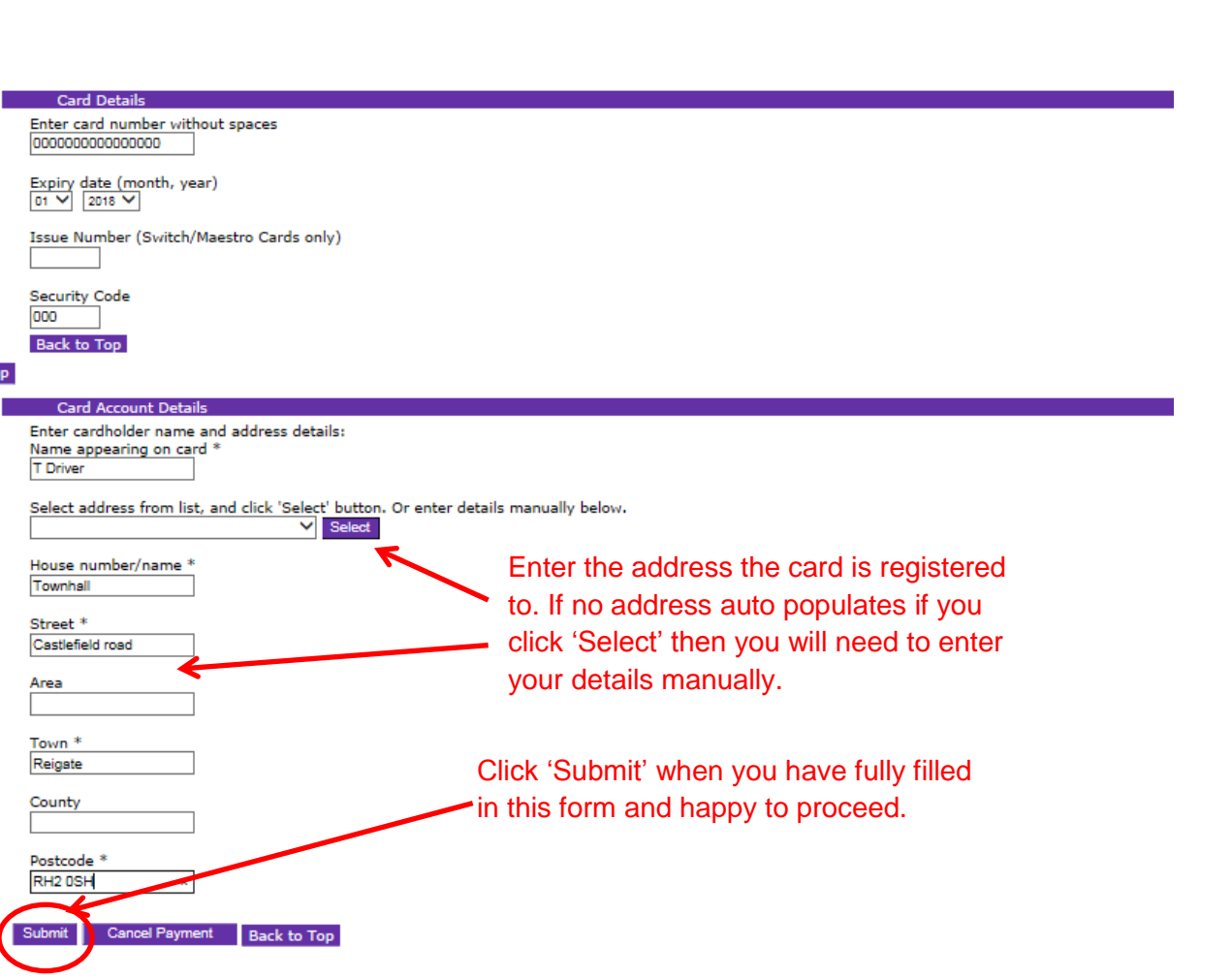

You will now be shown a summary of your payment, check again that it is all correct and once you are happy click 'Confirm' at the bottom of the page. If you don't click confirm then your application will not be valid, we won't receive payment or your application this is very important.

#### **Payment Confirmation**

 $\overline{\phantom{a}}$ 

Please note - information on this page will time-out after 15 minutes of inactivity Payment Amount: £254.00 **Payment Details** Card Number: \*\*\*\*\*\*\*\*\*\*\*\*\*0437 Card type: Visa ount Type Ac Pest Control 254.00  $0.00$ nent Amount You MUST click the 'Confirm' button to complete Confirmation payment and continue your application.After pressing Confirm, you will be re-posted to a holding page while your request is processed.<br>When your request is completed you will be redirected to the next step in the payment proce<u>ss</u>. Please confirm the payment for th Confirm Back To Payment Details Cancel Back to Top

#### **Step 16: Submission summary**

Once you have clicked on the 'Confirm' button, you are now shown the submission summary page which confirms that you have successfully made your payment and you will receive confirmation by email for your payment in the near future.

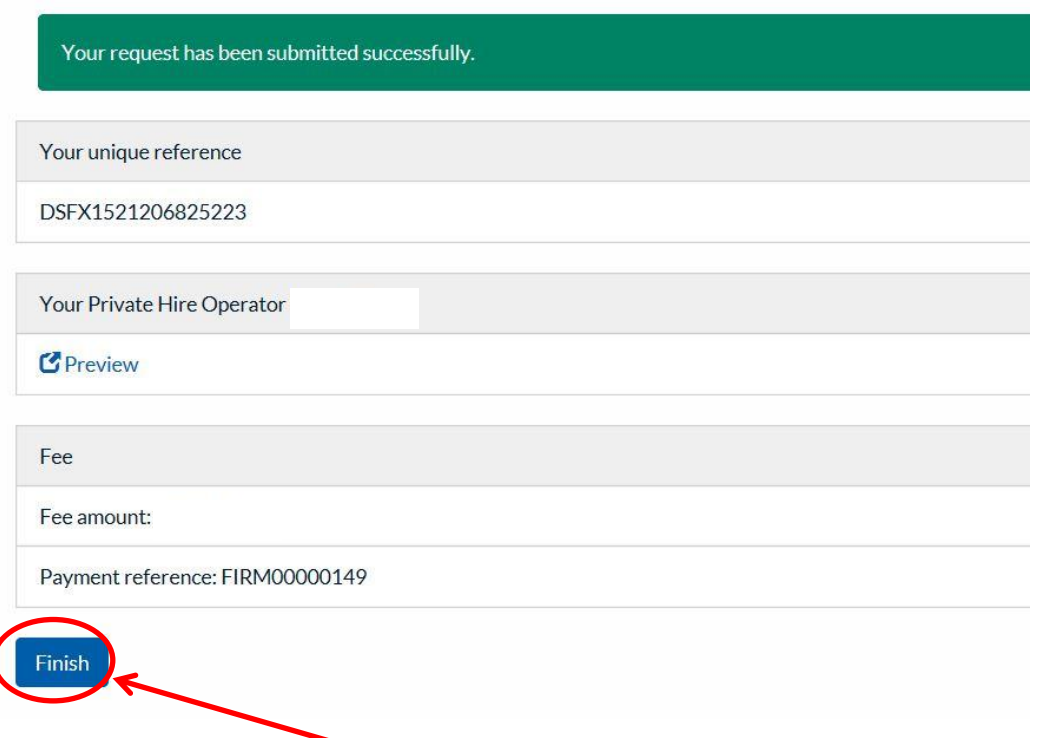

Now you must click 'Finish' to complete your application. By click this button it will submit your application to Reigate & Banstead Borough Council. Your application will not be submitted if you fail to click 'Finish'.

#### **Step 17: Application Confirmation**

After you have clicked on the 'Finish' button, you will receive an email confirmation that your submission has been sent to the council, with a copy of your application in PDF format (please retain a copy for your records).

To progress you application further please see further information [here.](http://www.reigate-banstead.gov.uk/info/20373/taxi_and_private_hire_information_resource/920/application_information/3)

Thank you for your application to become an operator Licence with Reigate & Banstead Borough Council.

Please see our website for more details: [http://www.reigate-banstead.gov.uk/info/20119/taxi\\_and\\_private\\_hire\\_licensing](http://www.reigate-banstead.gov.uk/info/20119/taxi_and_private_hire_licensing)

**Document End**